# 中国商標網のユーザー登録マニュアル

2024 年 5 月 10 日

中国国家知識産権局商標局が提供する商標検索サービス「中国商標網」は、システム更新に伴い、利用に際して事前のユーザー登録が必要 となりました。このユーザー登録方法について、以下で解説します。

- 1.中国商標網ウェブサイトを開く(<https://sbj.cnipa.gov.cn/sbj/index.html>)
	- 1-① 「商标网上查询(商標インターネットサーチ)」をクリック
	- 1-② 使用説明画面で、「我接受(同意する)」をクリック

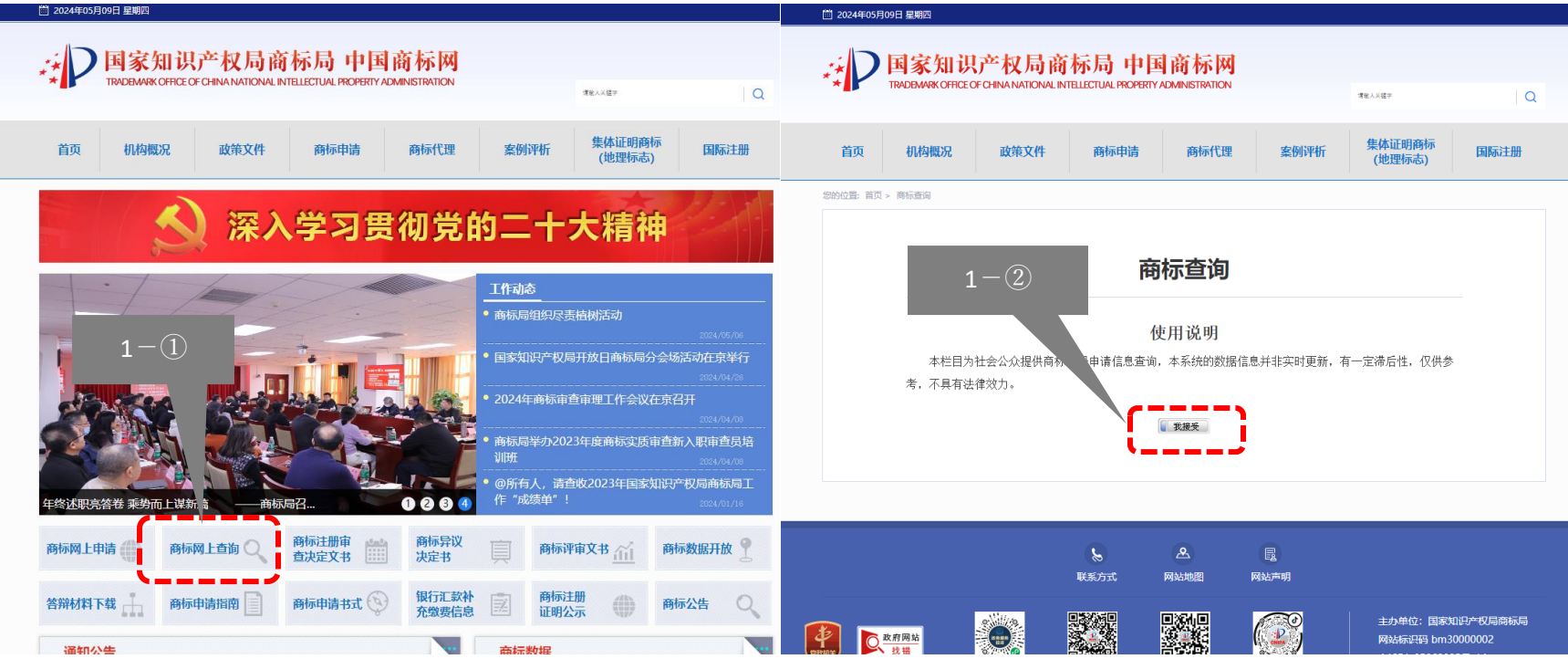

## 2.下記画面において、

- 2-1 「非网申用户登录(インターネット出願しないユーザー登録) | をクリック
- 2-2 「非大陆地区用户(中国大陸ではないユーザー)」をクリック
- 2-③ 「立即注册(すぐ登録)」をクリック

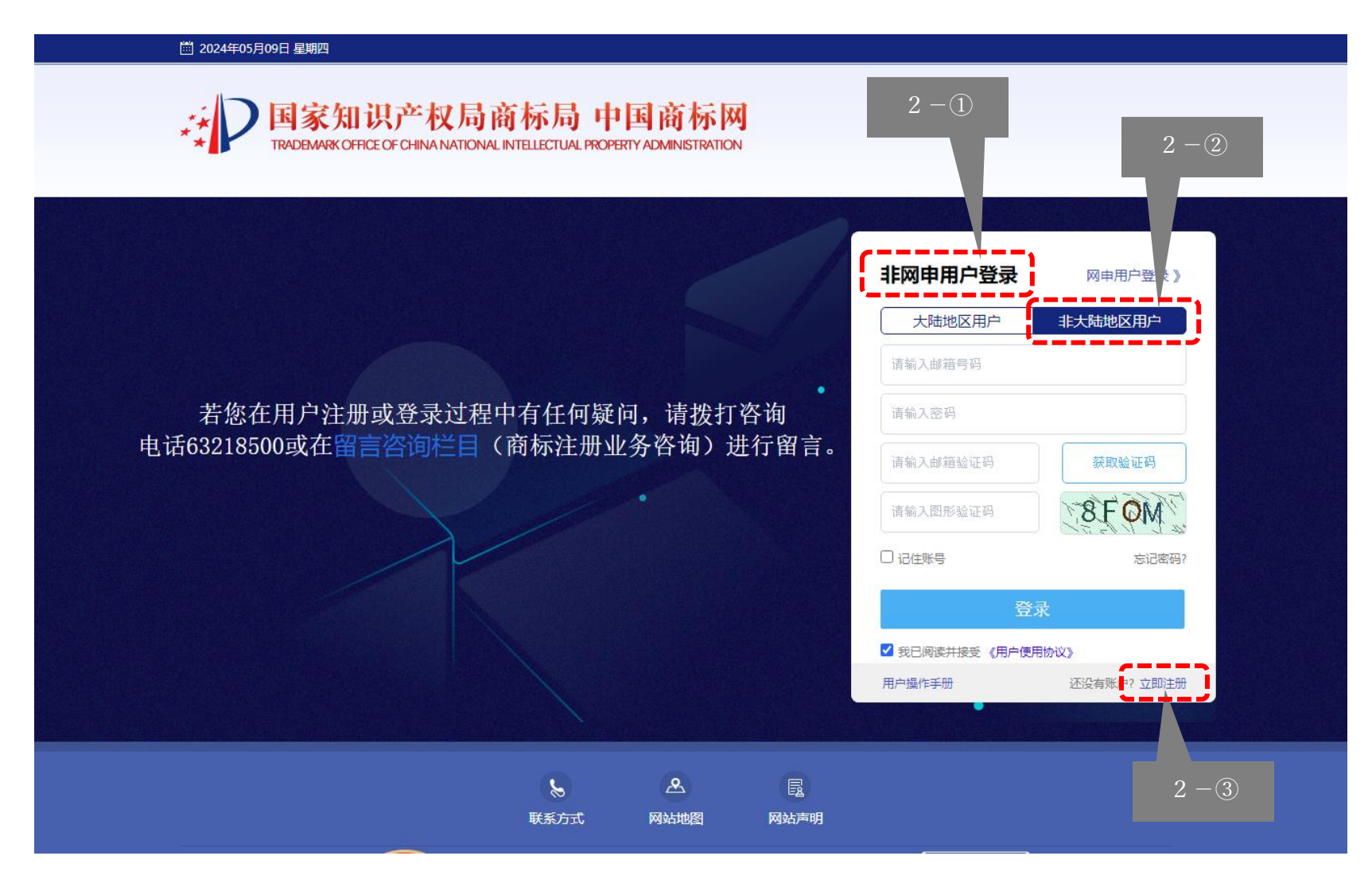

#### 3.下記画面において、

# 3-① 「商標インタネットサービスユーザー使用合意」で、「我接受(同意)」をクリック

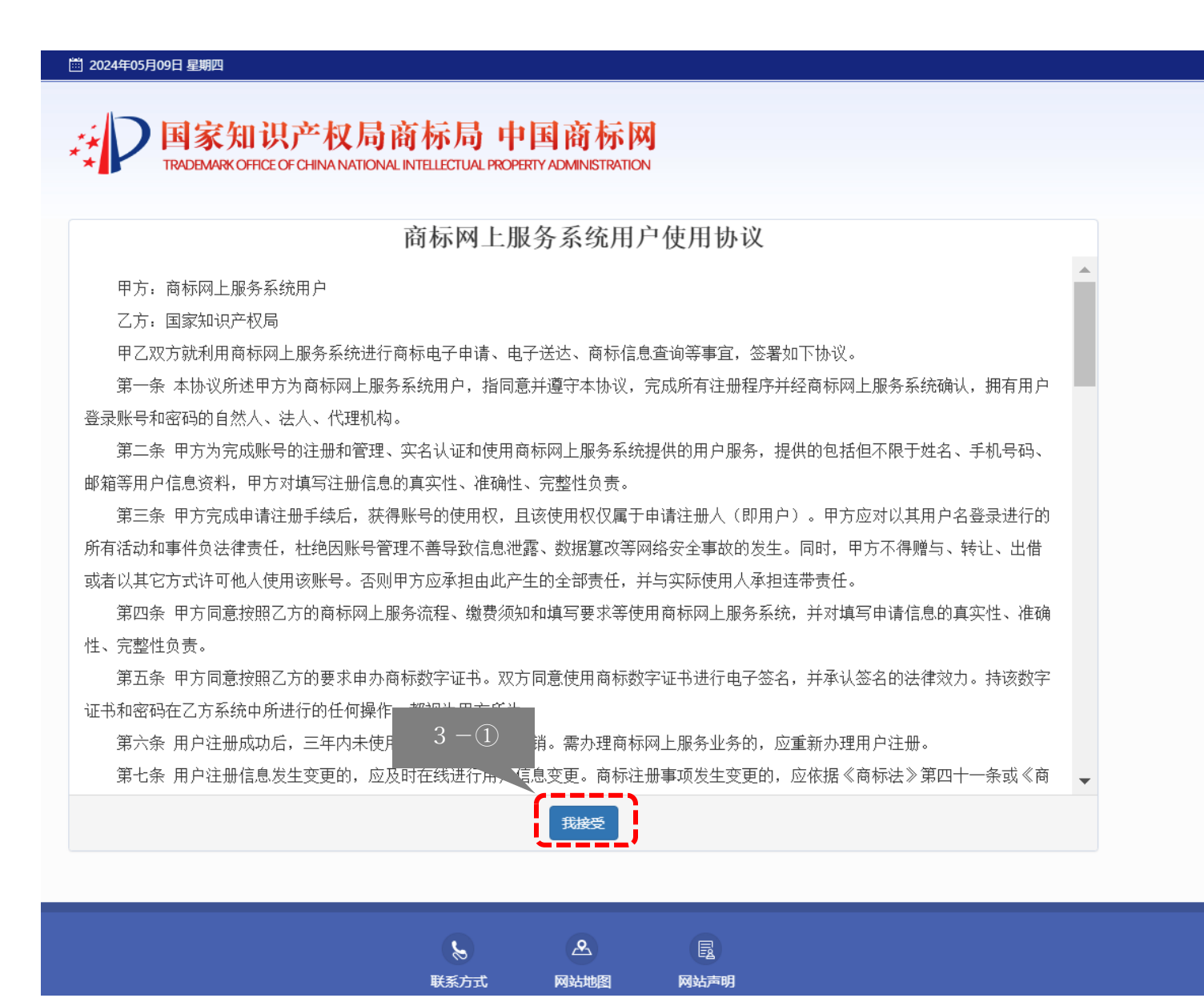

## 4.下記画面において、

- 4-① 「非大陆地区用户(中国大陸ではないユーザー)」の選択を確認(選択されていない場合、再度クリック)
- 4-② 「真实姓名(本当の名前)」のところに氏名を入力
- 4-③ 「密码(パスワード)」のところにパスワード (8~18 桁の英字の大小文字、数字、特殊文字を含む) を入力
- 4-④ 「确认密码(パスワード確認)」のところに再度パスワードを入力
- 4-⑤ 「电子邮箱 (メールアドレス)」のところにメールアドレスを入力
- 4-⑥ 「邮箱验证码(メール認証番号)」の右の「获取验证码(認証番号獲得)」をクリック

入力したメールアドレスに 6 桁の認証番号が届くため、その番号を「邮箱验证码(メール認証番号)」に入力 4-⑦ 「验证码(認証番号)」のところに、右側に表示されている数字とアルファベットを入力

4-⑧ 上記完成後、「提交注册(登録提出)」をクリック

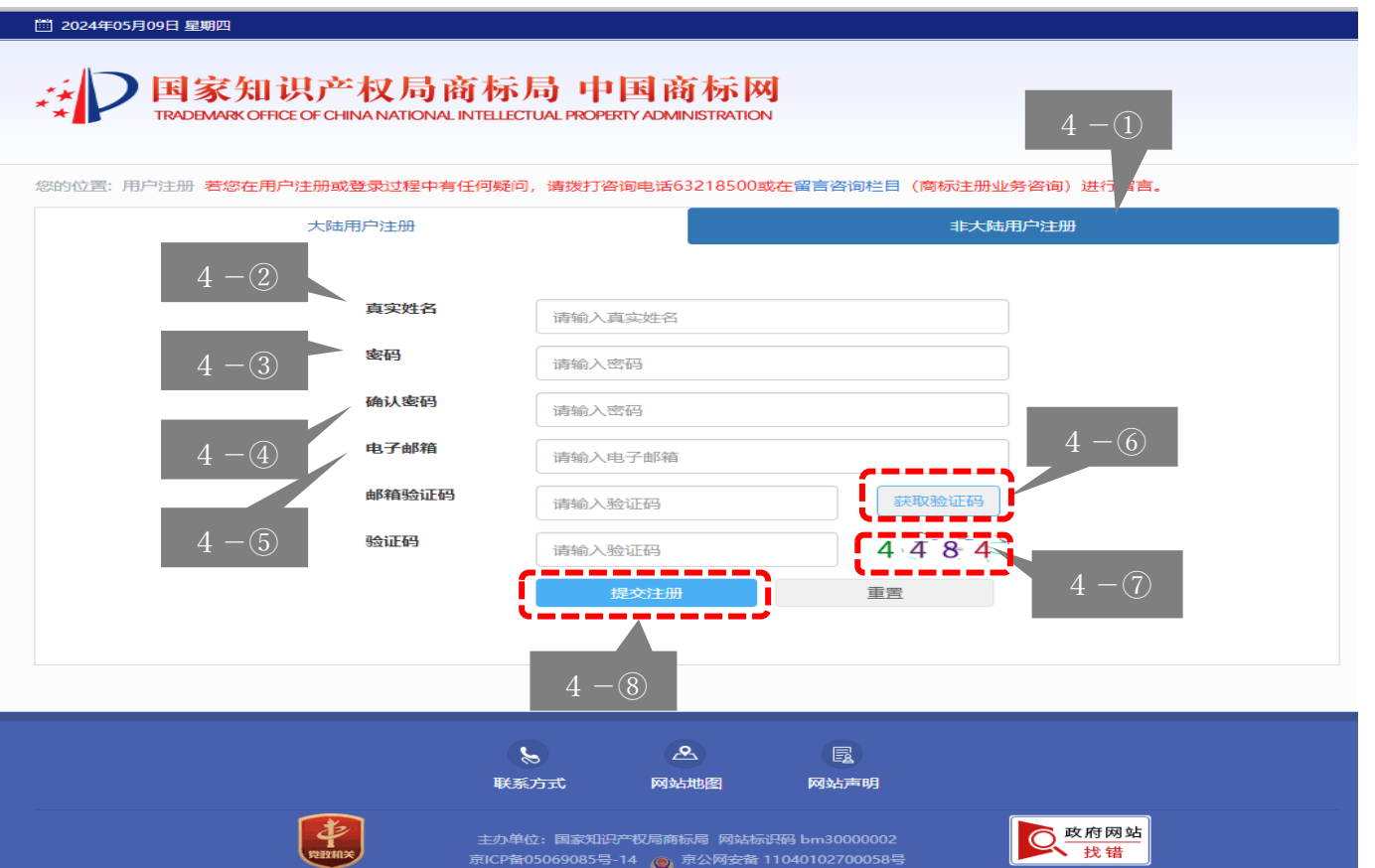

5.登録完了画面

下記の登録成功画面が出れば、ユーザー登録完了。商標局 HP に戻れば商標検索可能。

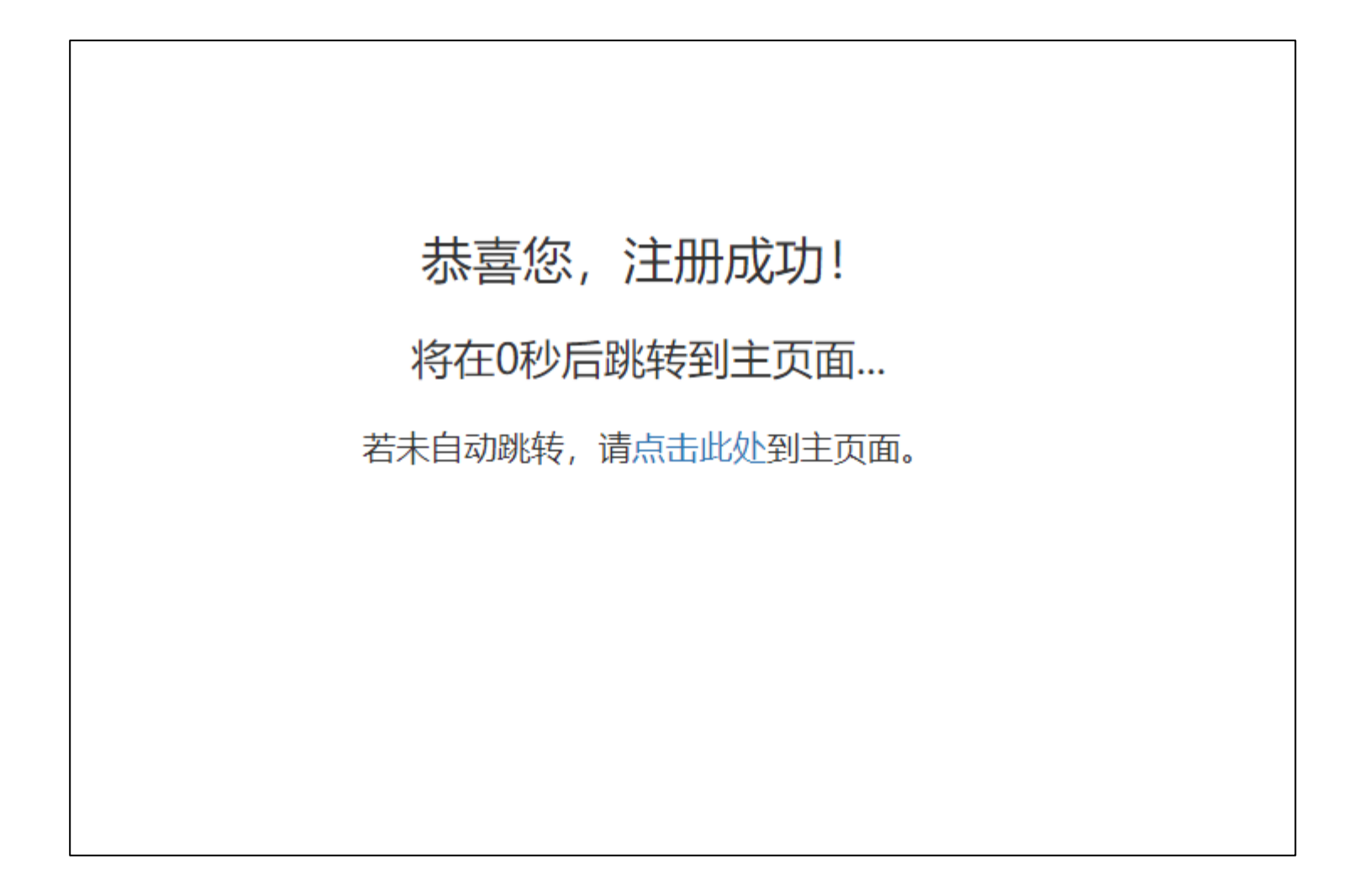